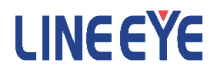

# PC Link Software LE-PC87FD

# Instruction Manual

The CD-ROM attached to the product contains the latest instruction manuals in PDF format. Please also refer to them. You need the serial number when installing. You will find the serial number on the side of the box that contains LE-PC87FD (or on the card packed with LE-PC87FD).

The first Edition

## **CONTENTS**

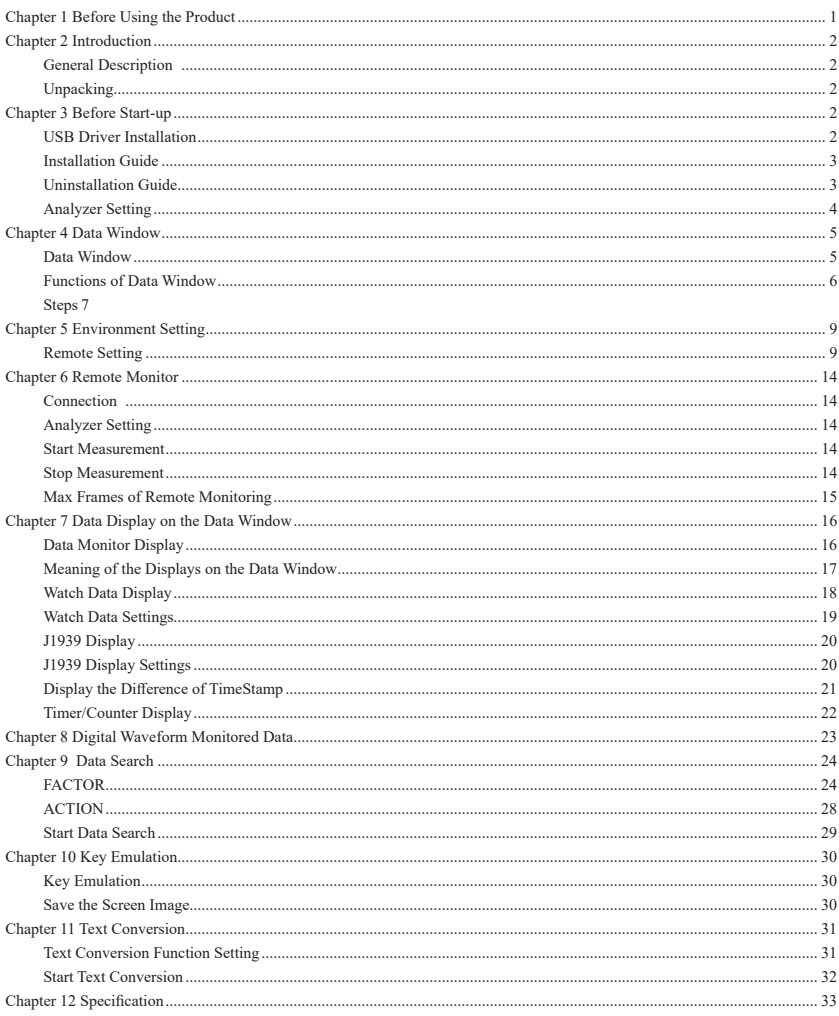

#### Software License Agreement

<span id="page-3-0"></span>LINEEYE CO., LTD (LINEEYE) grants you to use the software program and the documents under the terms of this license. And you are consenting to be bound by and are becoming a party to this agreement.

To use the software, you need to agree to this license agreement.

1 . Copyright

LINEEYE holds the copyright on this software.

2 . Grant of License

LINEEYE grants for you to use this software on only one computer by agreeing this license agreement.

Therefore, you shall not rent, lease and loan to a third party.

3 . Copy / Analysis / Modification

This license does not allow you to copy, analyze or modify the whole or any part of the material except for the case that it is prescribed in the instruction manual.

4 . Upgrade

This software may be upgraded without any advance notice because of technical progress of hardware or software. LINEEYE provides the upgraded software with the upgrade fee. For upgrade, only licensed user can have upgrades.

5 . Limitation of Liability

In no event shall LINEEYE or its licensors be liable for any loss of business or profits, or for any direct,indirect, incidental or consequential damages arising from products of this software or the related software.

Besides LINEEYE shall not be liable damages arising from the equipment.

6 . General

If any provision of the agreement is held invalid, such provision shall be removed from this license agreement.

7 . Support

LINEEYE supports functions, operation and only the problem on this software.

8 . Notice

Any matter not specified in this agreement will be governed by and constructed in accordance with copy right law and related laws.

#### LINEEYE CO., LTD.

<span id="page-4-0"></span>Thank you for your purchase of LINEEYE's "LE-PC87FD" software.

- To use it correctly, you are advised to read and understand this together with the instruction manual for analyzer thoroughly.
- Keep this instruction manual.

#### General Description

This software allows LE-8200/LE-8200A to capture the monitored data measured by OP-SB87FD (optional expansion kit) into a PC through a USB port, An Aux port (serial), or a memory card.

The light version of LE-PC87FD is available from LINEEYE web page. The differences between the light version and full version is below.

- ・ The remote monitor function of light version works only 10 minutes.
- ・ The light version can convert only 3 files into text format simultaneously.

#### Unpacking

When you unpack the product, make sure of the following.

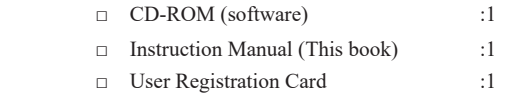

Please contact your LINEEYE distributors if you find any damage to the product caused by transportation,or if there are accessories lacking. Please be sure to do user registration (from our website) as it is necessary to receive support such as version upgrade.

#### Chapter 3 Before Start-up

#### USB Driver Installation

To connect the analyzer and the PC with a USB cable, install the USB driver of LE-8200/ LE-8200A into the PC. Follow the instruction below.

- 1) Do not connect the analyzer to the USB port of PC before the driver installation.
- 2) Download the USB driver compatible with the analyzer from the LINEEYE website, Unzip to a proper folder. (The driver is also included in the CD attached to the product.)
- 3) Execute setup.exe in the folder.
- <span id="page-5-0"></span>4) Follow the instructions on the screen to proceed the installation. If the "User account control" or "Windows Security" window is displayed, click "Yes" or "Install" to proceed.
- 5) After the installation is complete, connect the analyzer with a USB cable. After the PC recognize the USB connection a connection message will appear in the task tray at the bottom right.

#### Installation Guide

- 1) Execute "setup.exe" in the attached CD.
- 2) First, click "Yes" in the "User Account Control" display.
- 3) When the Windows firewall displays a message such as "Windows protected your PC", click "Detail"-"Run" to run the program.
- 4) Even if the virus security software displays a message that blocks this software, click the option to run the software such as "Run this program" to cancel the blocking.
- 5) When the installer starts up, proceed according to the instructions on the screen.

You will be prompted for the serial number during installation. Please enter the serial number of this software written on the attached user registration card.

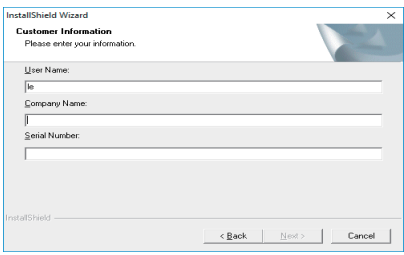

- For the light version "LE-PC87FD(LITE)" which you can download free of charge from the LINEEYE website, the serial number will be automatically entered as "LITE".
- 6) When the installation completion message is displayed, click "Finish".

#### Uninstallation Guide

- 1) Open "Uninstall or change a program" (or "Program and Features") from the control panel. (Or right-click on"LE-PC87FD" in the start menu and select "uninstall".)
- 2) Select "LE-PC87FD" from the list and execute "Uninstall and change".
- 3) First, click "Yes" in the "User Accounts" display.
- 4) Click "OK" at the deletion confirmation display.
	- When the light version "LE-PC87FD (LITE)" is already installed in the PC, uninstall the light version before installing the full version."LE-PC87FD"
	- When updating the product version (full edition), you can install the new version without uninstalling the old version. By doing so, the product serial number etc. will be carried over.

<span id="page-6-0"></span>1) Serial connection: Connect the analyzer and a PC by the AUX cable (LE2-8V).USB connection: Use the USB cable.

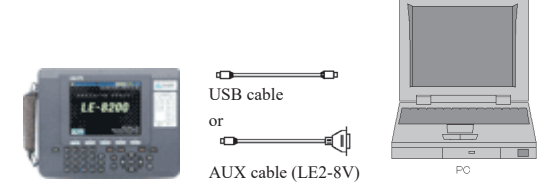

2) Set the AUX port of the analyzer as follows if using the serial connection. (Not neccessary to set the AUX port if using the USB connection.)

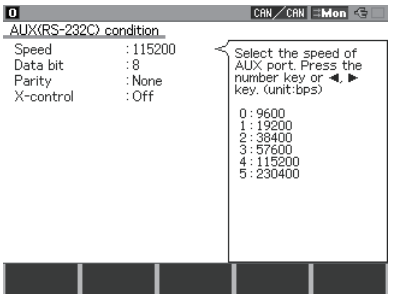

 <Example of setting> Speed: 115200bps Data length: 8-bit Parity: NONE (recommend) X-CONT (flow control ): OFF

<Notice>

- \* Do not turn off the power of analyzer while the analyzer is connecting to LE-PC87FD.
- \* If using the AUX port for connection, do not put anything in the USB port.
- \* It may cause some data loss if using the AUX port for remote control compared to the USB port.
- \* Set off the power saving mode in the PC to keep the connection with the PC link software.
- \* Do not use the auto measurement function.

#### <span id="page-7-0"></span>Data Window

Select "LINEEYE" "LE-PC87FD" from the Windows start menu.

Normally, the following display will appear.

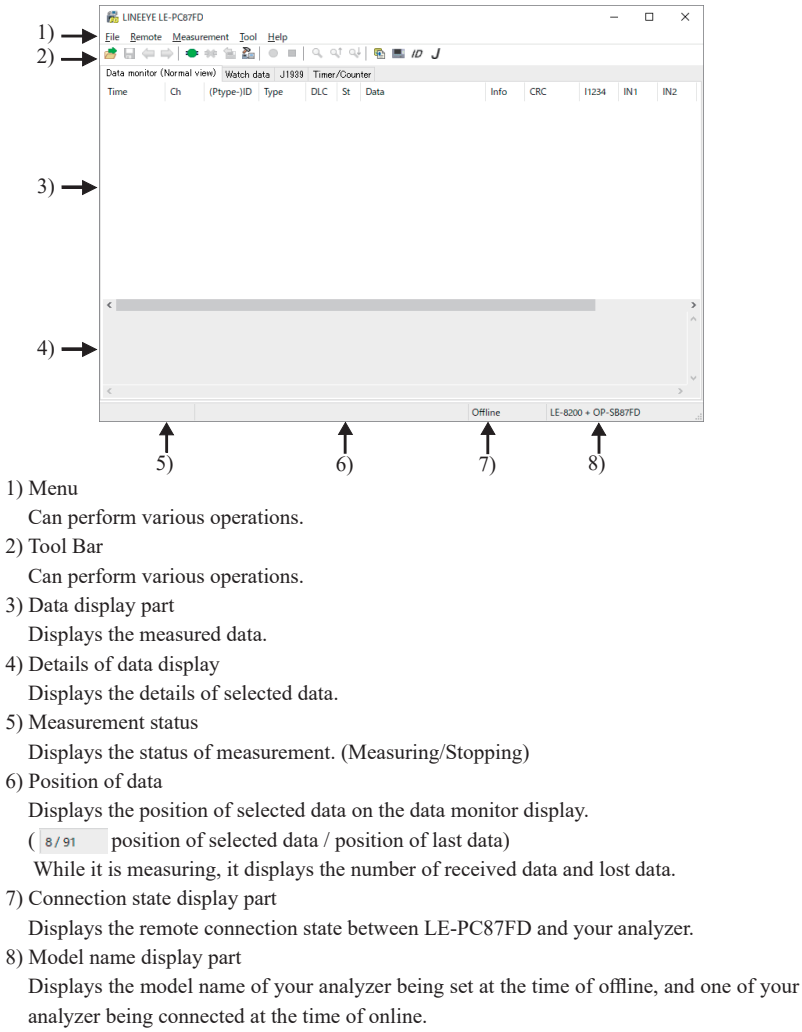

# <span id="page-8-0"></span>Functions of Data Window

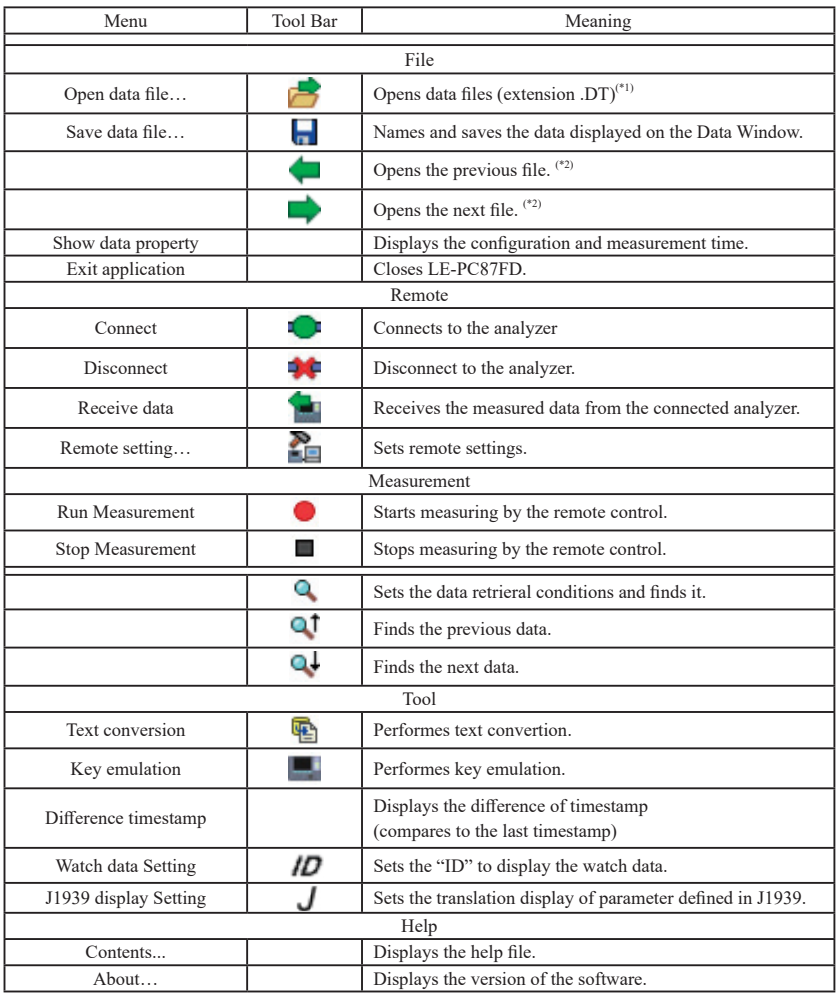

\*1: The file except OP-SB87FD data cannot opened.

\*2: Cannot open the data which is named, or data files are not in order.

<span id="page-9-0"></span>Operation procedure of LE-PC87FD to save measured data in the PC is below.

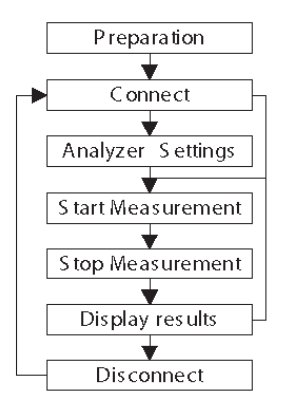

#### Step 1. Preparation

When using LE-PC87FD at the first time, press "  $\mathbb{Z}$ " (or press [Remote] in the menu bar.) Set the place for saving data and so on.

\* "Remote" setting is described at Chapter5.

#### Step 2. Connect

After setting "Remote", check the connection with the analyzer. Press " $\mathbf{r}$ " (or [Remote] -> [Connect])

It will ask to make a saving folder if it cannot find the place for saving data. Press "OK".

(If "Cancel", it cannot connect with the analyzer)

\*If it cannot find the place for saving data, it will make a saving folder such as below.

...\My Documents\LEPC87FD\Remote\Buffer

...\My Documents\LEPC87FD\Remote\Screen

Before starting measurement, it is necessary to set the communication conditions. Press " $\Box$ " to set by the remote control. (or [Tool]  $\Box$  [Key emulation])

\* It is not necessary if settings are set by the analyzer.

\* For the detail of "Key emulation", see "Chapter 10 Key Emulation"

#### Step 4. Start Measurement

Start measurements if analyzer settings are all done.

Press " $\bigcirc$ " to start measurement. ( or [Measurement]  $\geq$  [Run measurement])

#### Stet 5. Stop Measurement

```
Click "\blacksquare" to stop measurement. (or [Measurement] -> [Stop measurement])
```
\* Mark on the box of "Full stop" from "Remote monitor" in the "Remote setting" to stop measuring automatically when block count reaches to the maximum number.

#### Step 6. Display Results

After the measurement, the last data file will be loaded in the screen. To display the previous file, press " $\Box$ ". To display the next data, press " $\Box$ ". Name the data file if necessary.

\* Details of the data display is described at Chapter7

#### Step 7. Disconnection

When finishing the application, press " $\blacktriangleright$ ". (or [Remote] -> [Disconnect] in the menu bar.)

#### <span id="page-11-0"></span>Remote Setting

Click " in " on the tool bar of the data window (or [Remote Setting] of [Remote] menu) to set the remote setting.

The remote setting consists of "Connection", "Model selection","Remote monitor" "Key emulation" and "Miscellaneous" page. Press "OK" when finishing the settings.

#### ■Connection

Sets the remote connection

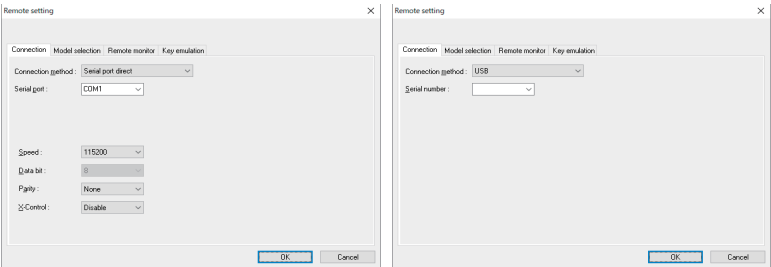

●"Connection Method"

Select a connection method to connect with the analyzer.

- ・ Serial port direct : When connecting using the serial port of PC or USB-serial converter (such as LE-US232B)
- USB : Connect via USB port.
- ・ Via SI-60 : When connecting via LAN ⇔ serial converters "SI-60" or "SI-60F"  $(1)$

\*1 For the detail of settings for converter, see the instraction of the converter. To connect to SI-60, if you are using LE2-8V, Dsub25 (male) to 9 (female) convertion adapter or LE2-8C is needed.

<Serial port direct>

●"Serial port "

Select the serial port (COM1 to COM9) of the PC used for connection, or enter it when the port to be used is COM10 or later.

 $<$ USB $>$ 

●"Serial number" (USB)

Set the serial number of the analyzer to be controlled.

You can select it from the drop down list when the analyzer is connected.

- $<$  Via SI-60 $>$
- ●"Host name"

Set the IP address of the SI-60.

●"Data Port"

Set the port number for transmitting and receiving serial data. Normally, do not put any number. If blank, it is auto detection. If the port number is changed by router or firewall etc., it needs to be set.

●"Control port"

Set the control port number of SI-60. Normally, do not put any number. If blank, it is auto detection. If the port number is changed by router or firewall etc., it needs to be set.

- < Serial port direct / Via SI-60>
- ●"Speed"

Set the same speed as the AUX port setting on the analyzer.

●"Data bit"

Data bit is fixed to be 8 bit. Also the AUX port setting on the analyzer must be 8 bit.

●"Parity"

Set the same data parity as the AUX port setting on the analyzer.

Normally, put "None".

●"X-Control"

Set whether or not to use the flow control of X-Control for the communications between software and analyzer. Normally put "Disable".

■Model selection

Sets your analyzer settings. Mainly, it is used at the time of offline. However in the case of that there is information which is not received by remote communication at the time of online, it is used as it is set. In addition. if the information is received by remote communication, these settings are automatically changed.

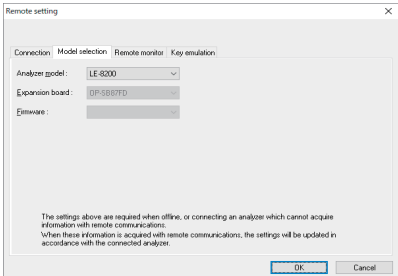

●"Analyzer model"

Selects the model name of the target analyzer.

●"Expansion board"

Selects the expansion board which is equipped with a target analyzer. This is for future use. Not available now.

●"Firmware"

Sets when you use optional firmware on the target analyzer. This is for future use. Not available now.

#### ■Remote monitor

Sets the remote monitor

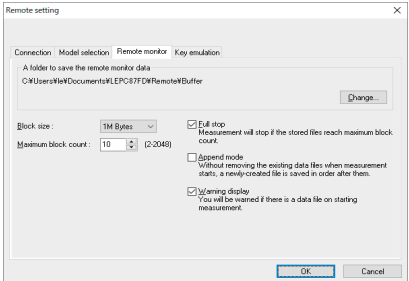

●"A folder to save the remote monitor data"

This folder is to save data received by your analyzer for the remote monitor function. To change the setting, click "Change" button. Then the window to select a folder appears. Select the proper folder and click "OK" button. The file name of saving data is started from "00000000.DT" in numerical order.

\* Recommends to specify an exclusive folder.

\* Specify a drive which has enough capacity.

(When it does not have enough capacity, the PC may not operate correctly.)

●"Block size"

Sets the data capacity per file. You can select from "1M Byte", "2M Byte", "4M Byte", "8M Byte", "16M Byte", "32M Byte", "64M Byte", "128M Byte"

●"Maximum block count"

Sets the maximum block count of a file to save. You can set from 2 to 2048. When the number of the data file is over this setting, the data file with a small number file is deleted.

●"Full stop"

If the stored files reach to the maximum block count, measurement will automatically stop.

#### ●"Append mode"

When measurement starts, a newly-created file is saved in the order after the existing files.The file name of saving data is started from [0000000.DT] in numerical order. If the numbers of the whole data files are over the maximum block count setting, a data file with a small number file (includes data files which were saved on the former measurement) is deleted even in the append mode.

●"Warning display"

You will be warned if there is a data file in the files to save when starting measurement.

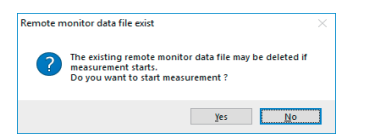

#### ■Key emulation

Sets the key emulation.

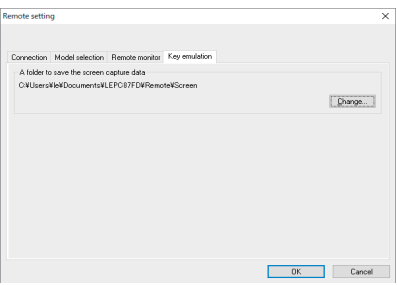

●"A folder to save the screen capture data"

A folder to save a screen image when you save it on the key emulation screen. Click [Change] and the folder selecting window appears. Select the folder and click [OK].

<span id="page-16-0"></span>This function allows to start measurement of your analyzer and to record measurement data in the SSD/HDD of the PC.

#### Connection

After setting the "Remote setting", click " $\blacksquare$ " to connect with the analyzer. (or [Remote] -> [Connection] in the menu bar.) When it completes the connection, it displays "Online"and " model name" in the data window. While using the remote monitor, you cannot operate by the analyzer.

#### Analyzer Setting

Click " $\blacksquare$ " on the tool bar of the data window to set you analyzer (or click [Tool]-> [Key emulation] in the menu bar.)

\* To have the remote monitoring for long hours do not set the configuration of stopping the measurement automatically, such as "Record Control: Full Stop ", "Trigger Action: Stop " and "Auto Run" .

#### Start Measurement

Click " $\bullet$ " in the data window and starts measurement. (or [Measurement] -> [Run] measurement].) When starting the measurement, "Watch data" window will appear and data on the "data monitor" window will be cleared.

While it is measuring, received frames and numbers of data loss are displayed in the data position part on the status bar.

#### Stop Measurement

Click " $\Box$ " in the data window and stops measurement. (or [Measurment] -> [Stop] measurement].)

Data will be saved in the specified folder automatically. After stopping the measurement, the last data file will be loaded in the data monitor screen automatically.

#### <span id="page-17-0"></span>Max Frames of Remote Monitoring

Max frames of recording without any data loss is different by the connection method to the PC. Refer to the followings.

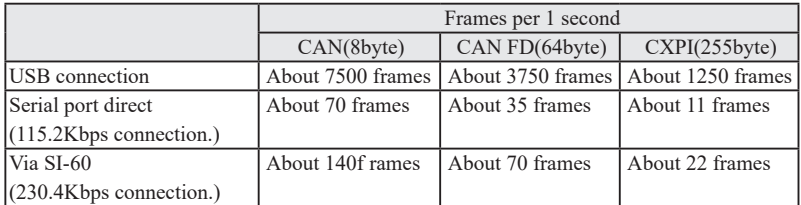

\* This is the max frames per second without any data loss. Even the speed of the target device is 5Mbps, it can measure data without any loss, if it does not exceed the above max frames.

- It will cause the data loss if the actual communication speed is more than the max. speed. And PC will stop the action until the analyzer process all measured data to the PC.
- Key emulation mode will decrease the max. speed.

#### <span id="page-18-0"></span>Data Monitor Display

After measuring, it displays CAN /CXPI frame data monitored by the analyzer. (cannot display data at real time.)

To display data in the PC, memory card or USB flash drive,to display data from a memory card or a PC, click " $\rightarrow$ " (or [File]  $\rightarrow$  [Open data file] from menu bar) and then select the data file (extension .DT) and click "OK". To display sequential named data file, press

" (previous) or " "(next).

If controlling via USB or Wi-Fi, click """ on the Tool Bar (or [Remote] -> [Connect] from menu bar) to make it ON-Line and then click " $\Box$ " (or [Remote]  $\geq$  [Receive data] from menu bar).

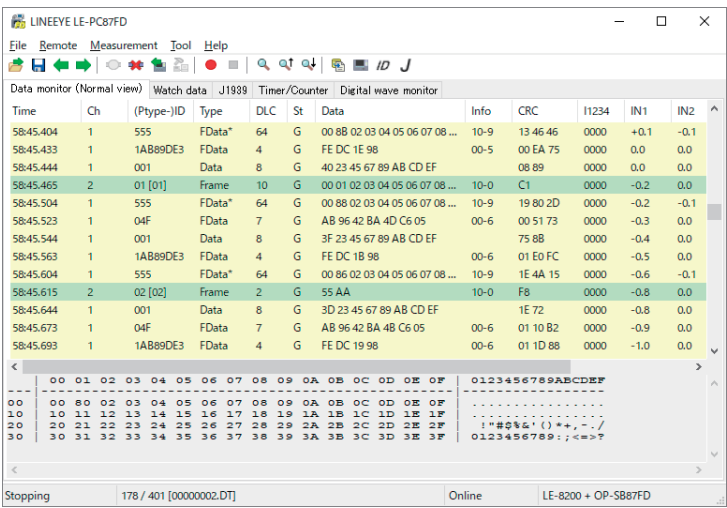

\* If there is a data loss, it displays "Lost Data" at "Time" in the data monitor display.

# <span id="page-19-0"></span>Meaning of the Displays on the Data Window

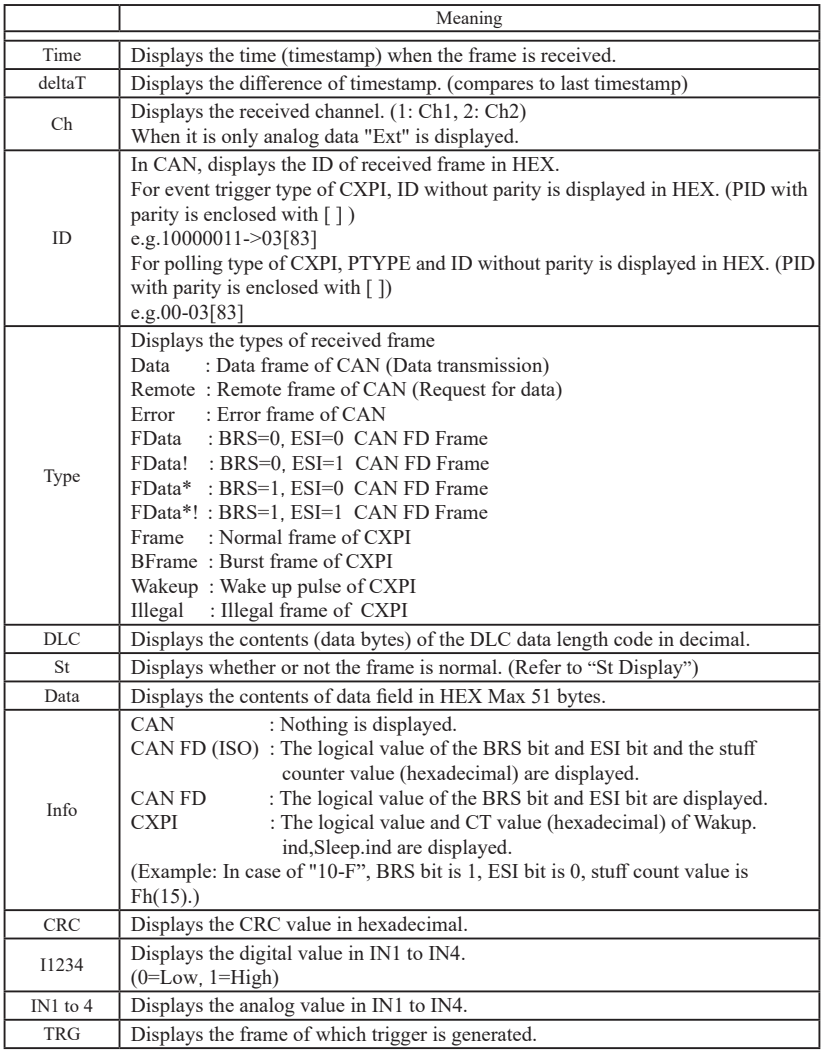

#### <span id="page-20-0"></span>◆ St Display

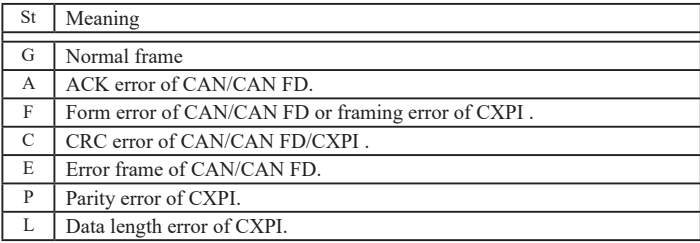

#### ◆ Miscellaneous

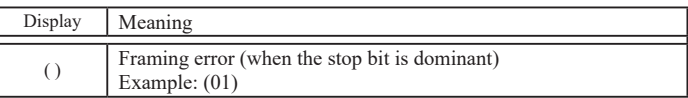

◆ Data display

Selected data is displayed in the bottom of window.

Framing error (stop bit is dominant) is displayed with ##.

#### Watch Data Display

Displays the latest ID frame data by using "Watch data setting". It updates the data every second and displays only the latest data .When stopping the mesurement, it cannot update data.

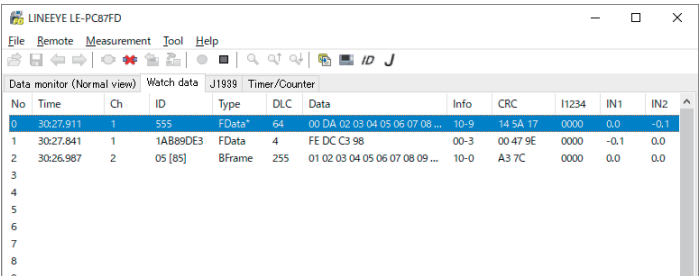

- \* Only Time, Ch, ID, Type, DLC, Data , Info , CRC, I1234, IN1 to IN4 are displayed.
- \* Watch data display cannot be saved, edited or printed.
- \* It is deleted after starting the measurement.

#### <span id="page-21-0"></span>Watch Data Settings

Click "  $\overline{ID}$ " (or [Tool]  $\geq$  [Watch data settings]) and set the frame ID to watch. It is possible to change this setting while measuring.

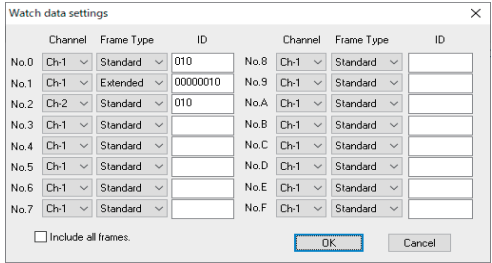

#### ■[Channel]

Ch-1 : CAN1/CXPI1 frame Ch-2 : CAN2/CXPI2 frame

#### ■[Frame Type]

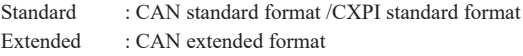

#### ■[ID]

Set the ID to watch in HEX. If nothing is input, it cannot watch data.

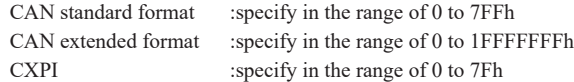

#### ■[Include all frames]

If selecting it, it displays all frames including remotes and errors, that matches with ID.

#### <span id="page-22-0"></span>J1939 Display

It is able to translate a part of parameter which is defined in SAE J1939-71 (Rev.2013-12). Refer to the help file for more information of parameter.

Only the latest data is displayed and data is updated every second.

When the measurement ends, it does not update data.

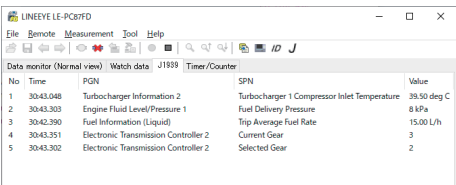

- \* J1939 display cannot be saved, edited or printed.
- \* Measured value is all cleared after restarting the measurement.

#### J1939 Display Settings

On the tool bar, click " $J$ " (or menu->[Tool]->[J1939 display settings]).

It is able to change J1939 display settings during the measurement.

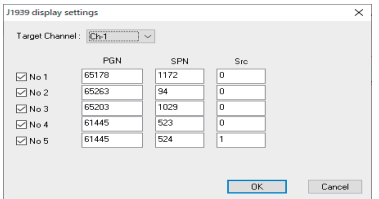

■ [Target Channel]

Select the interface channel for target frame to translate.

Ch-1: CAN1 is the target

Ch-2: CAN2 is the target

■ [No1-5]

Mark on the box to translate.

■ [PGN]

Input "Parameter Group Number" in decimal.

■[SPN]

Input "Suspect Parameter Number" in decimal.

■[Src]

Input "Source Address" in decimal.

#### <span id="page-23-0"></span>Display the Difference of TimeStamp

Click [Tool] -> [Difference timestamp] from menu bar. It displays the difference of time stamp compared to the previous timestamp. (CH1/CH2 does not matter) It will go back to the normal mode when clicking [Difference timestamp] one more time.

\*It changes the title of "Time" to be "deltaT".

\*When having nothing in the previous timestamp, there will be "- - : - - : - - - ".

\*Cannot retrieve the difference of timestamp.

<Display the normal timestamp>

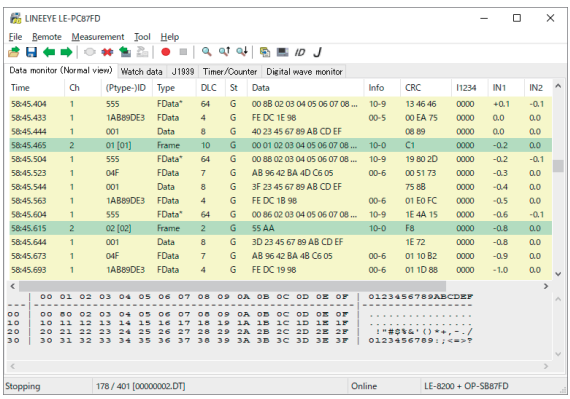

<Display the difference of timestamp>

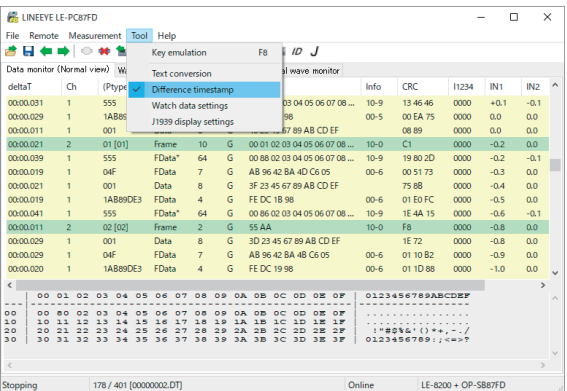

Î

### <span id="page-24-0"></span>Timer/Counter Display

To display timer/counter which is used in trigger function, click the tab of [Timer/Counter].

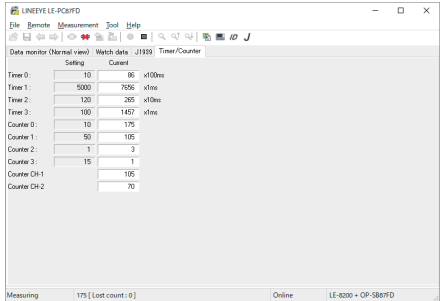

Timer 0 to Timer 3 : General timer Counter 0 to Counter 3 : General counter

Counter CH1/CH2 : Number of received frames on channel 1 or channel 2.

<span id="page-25-0"></span>It is able to display digital waveform monitored data if the analyzer measures logic analyzer data.

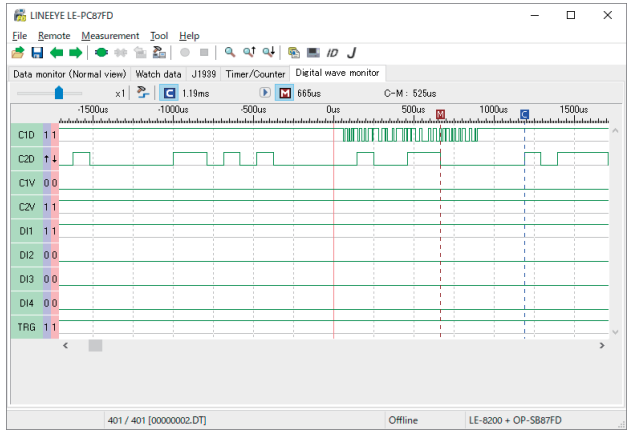

- Scaling factor Move the slider " $\Box$  and select the scaling factor.
- Cursor display Press "  $\Box$  " and double-click the waveform display to display the cursor at that position. When you press " $\Box$ " again, the cursor display disappears.
- Marker display Click "  $\blacksquare$  " or "  $\blacksquare$  " to display the marker at the cursor position. When you press " $M$ " again, the marker display disappears.
- Time measurement Drag " $\blacksquare$  "and " $\blacksquare$ " on the screen of the wave monitor to the position you wish to measure. "C-M:\*\*" shows the time between the cursor and the marker (eg. The image above indicates C-M: 525us.).
- ・ Signal display order setting Click " $\sum$ " to set the order of signals on the display.

<span id="page-26-0"></span>To search data, click "  $\bigcirc$  " on the Tool Bar in the Data Window. Set some factors on the data search window.

(It cannot search data unless displaying data on the screen.)

#### FACTOR

There are six factors(Trigger, Error, CAN Data, CAN Remote,CXPI Data, Timestamp, External) to search.

#### ◆ Trigger

Search the frames of which trigger is generated.

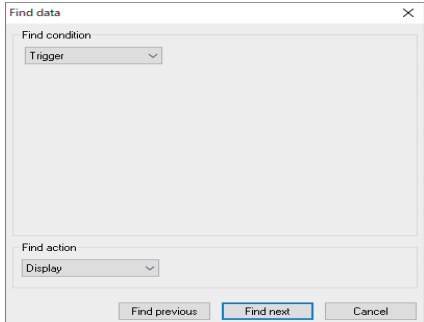

#### ◆ Error

Search for CAN/CAN FD ACK error, error frame, CXPI parity error, framing errors, CAN/CAN FD/CXPI CRC errors.

Select error condition.

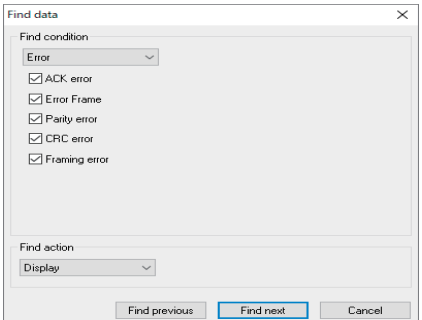

#### ◆ CAN/CXPI data

It is able to retrieve CAN data frame or CXPI frame by selecting the target channel, ID and data.

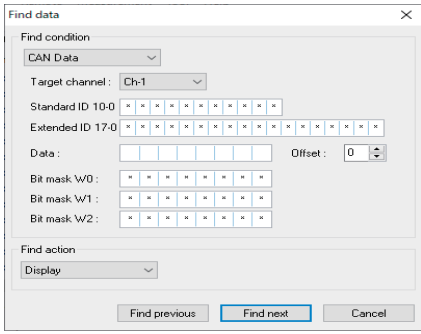

・ Target channel

Select the receiving channel to search, either from Ch1 or Ch2.

・ ID

Set the ID from upper rank in bit unit.  $(0, 1, \text{ or } \text{don't care } (*)$ ).

For CAN

For extended format, input ID with 17 to 0 in the extended ID, and input ID with 10 to 0 in the standard ID.

For standard format, set ID with 10 to 0 in the standard ID.

For CXPI

Set ID with 6 to 0.

Example of ID setting.

・ CAN extended format, ID=12345CDEh

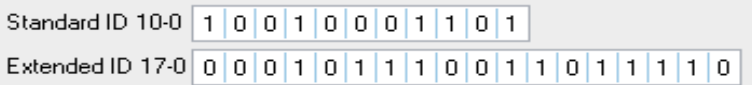

・ CAN standard format, ID=24Dh

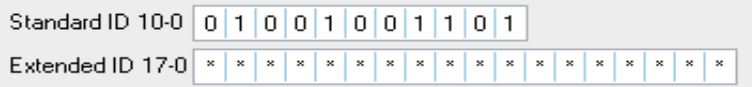

・ CXPI, ID=2Dh

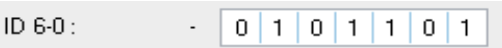

・ Data

Input the data to search in the data line (D0 to D7 from the left box) in HEX.

Also, it is able to set don't care (\*) and bit mask (W0, W1, W2) for each byte of data.

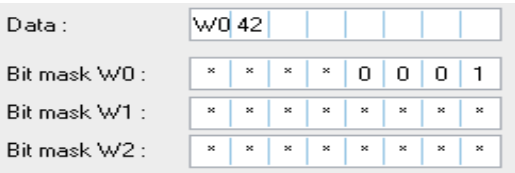

This example shows that Data D0 searches "01h to F1h", and D1 searches "42h".

・Bit mask W0 to W2.

To set bit mask, input 0, 1 or don't care (\*) in the W0, W1 and W2. (7bit to 0bit from the left box)

・Offset

Set the position of target data as off set.

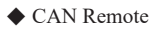

Search the specific CAN remote frame conditions set in Channel and ID.

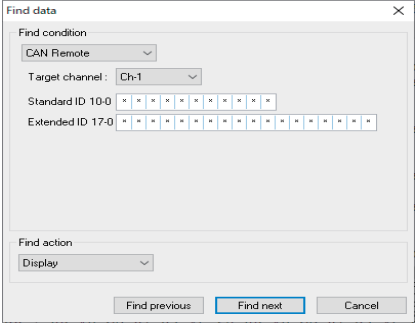

・Target channel

Select the receiving channel (to search either from Ch1 or Ch2).

・ID28 to 0

Set the ID with bit unit (0, 1, don't care (\*) For CAN extended format, set the ID in extended ID and standard ID. For CAN standard format, set the ID in the standard ID.

・Timestamp

It is able to find the specific timestamp. Only timestamp units of [HMS] or [MS1ms] are available.

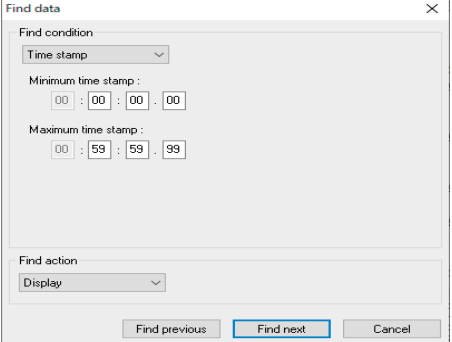

#### <span id="page-30-0"></span>◆ Ext IN

 Search the level(0=Low, 1=High) in the external input (IN1 -4). It is possible to set the don't care(\*).

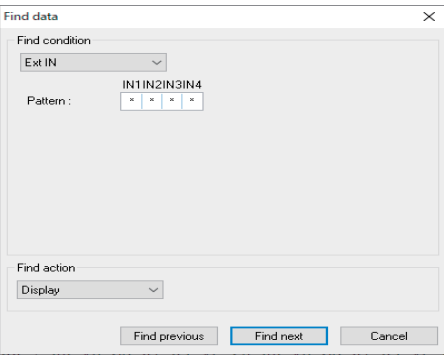

#### ACTION

There are two action types, "Display" and "Counting" to display the result of search.

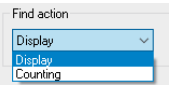

◆ Display

Display the data that matches the search conditions.

When it finds the matched frames, the first frame will be highlighted.

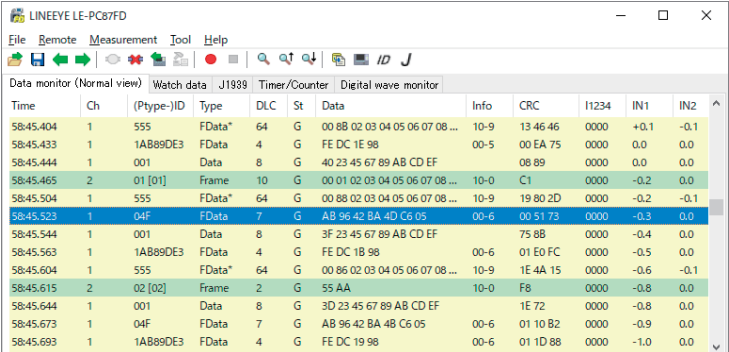

#### <span id="page-31-0"></span>◆ Counting

Display the number of data that matches the search conditions.

When it finds the matched frames, the number of frames will be displayed.

(The data which is highlighted will not be included.)

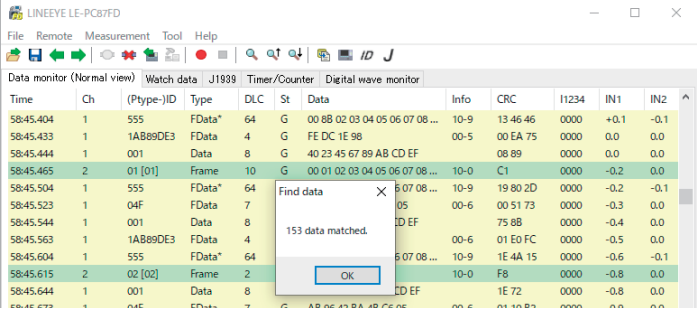

#### Start Data Search

- 1. Select one factor from Trigger, Error, Data, Remote, Timestamp or External to search.
- 2. Set the search conditions.
- 3. Select the action either from "Display" or "Counting".
- 4. Click [Find Previous] or [Find Next].
- 5. To search continuously, click "  $Q$ <sup>1</sup> "(Find next) or "  $Q$ <sup>1</sup> "(Previous) on the Tool Bar.

Only one factor selected from Trigger, Error, Data, Remote, Timestamp or External will be searched. (Not "AND" condition)

When finishing the application, the search conditions will be cleared.

<span id="page-32-0"></span>This function allows to control the analyzer from a far place. (remote control)

#### Key Emulation

Click " $\bullet$ " on the Tool Bar in the Data Window (or [Remote]  $\geq$  [Connect] from menu bar) to make the analyzer On-Line. And then click " $\blacksquare$ " (or [Tool]  $\triangleright$  [Key emulation] from menu bar).

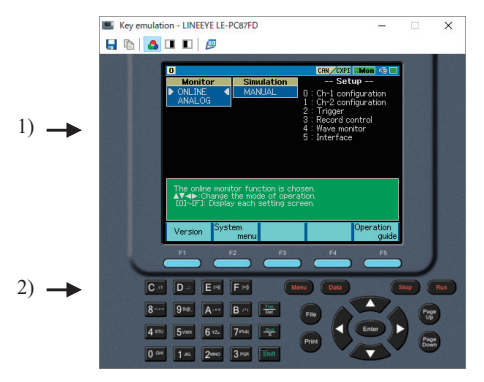

- 1) Displays the screen of your analyzer being connected.
- 2) Emulate the key of your analyzer.
- \* It cannot operate "Key emulation" without connecting to the analyzer.

#### Save the Screen Image

It is possible to save the screen image of analyzer in bitmap(BMP) file format.

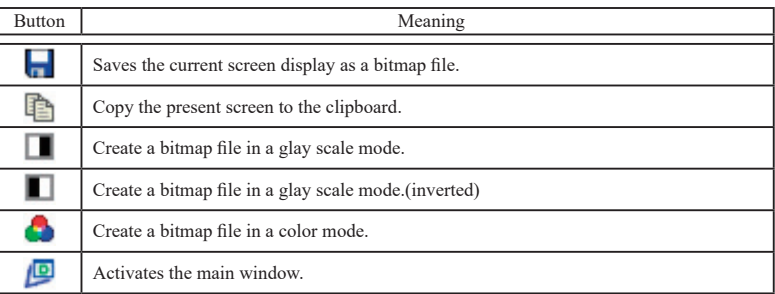

<span id="page-33-0"></span>This function allows to convert the data which is measured on the remote monitor, and which is saved on a memory card or SSD/HDD into a text file.

#### Text Conversion Function Setting

Click " $\mathbb{R}$ " on the toolbar of the data window (or [Tool]  $\cdot$  [Text conversion] from menu bar).

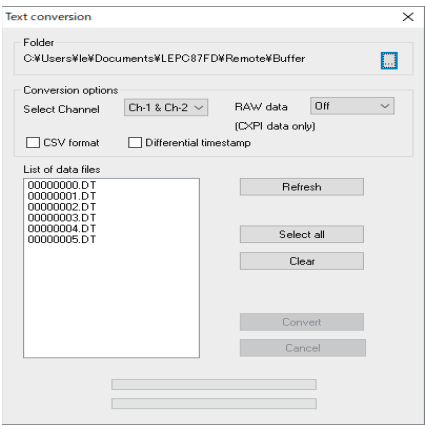

#### ● Folder

Specify a folder which has the data to convert into text.

● Conversion options

Select options for text conversion.

・ Select Channel

Select a channel from Ch-1, Ch-2 or Ch-1&Ch-2.

・ RAW data

This is only for CXPI data.

OFF :Does not include parity bit of ID.

Display the framing error data as "##"

- ON :Display ID including parity bit in HEX. Display the framing error data in HEX.
- ・ CSV format

Mark this box to output the file in CSV format.

・ Differential timestamp.

Mark this box when to output the difference of timestamp. When outputting the file in CSV format, it will output the difference of timestamp every time.

<span id="page-34-0"></span>● "List of data files"

Select a file to perform the text conversion. When clicking the file, it will be selected. When clicking the file one more time, the selection will be cleared.

( It is possible to select the multiple files.)

● "Refresh"

Update the list of data files.

●"Select all"

Select all files displayed in the list of data files.

●"Clear"

Clear all files selected in the list of data files.

●"Convert"

Selected data files will be converted into text format.

● "Cancel"

Cancel text conversion.

#### Start Text Conversion

- 1. Select a folder which has data to convert into text format.
- 2. Set the conversion options.
- 3. Select a file to convert from the list of data files.
- 4. Click "Convert".

After the text conversion, data will be saved in the same file as before, and the file name will be the same name plus ".txt" at the end.

If marking the "CSV format" box, the file name will be the same name plus ".csv" at the end.

### <span id="page-35-0"></span>Chapter 12 Specification

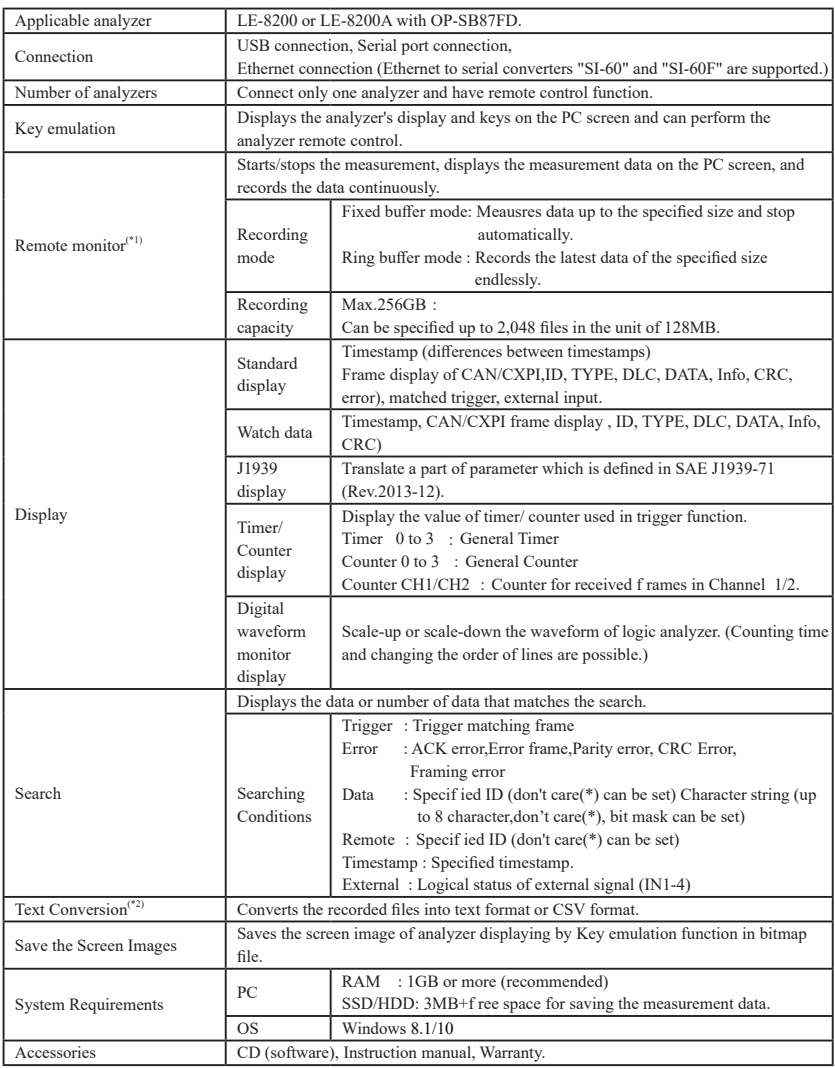

\*1: Light version can work only 10 minutes.

\*2: Light version can convert only 3 files simultaneously.

# LINEEYE CO., LTD.

4F., Marufuku Bldg., 39-1 Karahashi Nishihiragaki-cho, Minami-ku, Kyoto, 601-8468 Japan Phone: 81-75-693-0161 Fax: 81-75-693-0163

URL: https://www.lineeye.com Email :info@lineeye.co.jp

Printed In Japan M-1087FDE/PC